**PO BOX 3493 RUNDLE MALL SA 5000**

# **CSL Website Reference Guide**

# **Football Module**

To use the new Football Module:

- 1. Log in with your club's account;
- 2. Click on 'Football'.

Any questions/feedback, please contact Joe o[n joe@collegiatesoccerleague.com.au](mailto:joe@collegiatesoccerleague.com.au)

### **Players**

*To enter statistics, all players must first be added via the website. They can either be imported from a file, or added manually.*

### **Importing Players**

#### **Exporting from PlayFootball**

- 1. Login to the PlayFootball website as registrar;
- 2. Click on 'Registration'
- 3. Click on 'Registration Management'
- 4. Select appropriate filters if required, and click "Display Registrations"
- 5. Go to the bottom and click "Download Detailed Report"
- 6. Choose Comma separated values (CSV) option
- 7. Save the file for import

#### **Importing into CSL website**

*Note: Players in the file that have been previously imported will be ignored.*

- 1. Click on 'Import Players' (see Figure 1 below);
- 2. Select your CSV file;
- 3. Click 'Import Players'.

The page will either display:

- a) Errors, if there is missing data; or
- b) A summary of added and ignored players.

#### **Importing from another Source**

*You can import any CSV file that contains the mandatory information.*

- 1. Ensure your file contains: Registration #, First name, Surname and Registration Date;
- 2. Follow steps 1-2 above;
- 3. Specify the format of your file in the 'File Format' input field;
- 4. Follow steps 3-4 above.

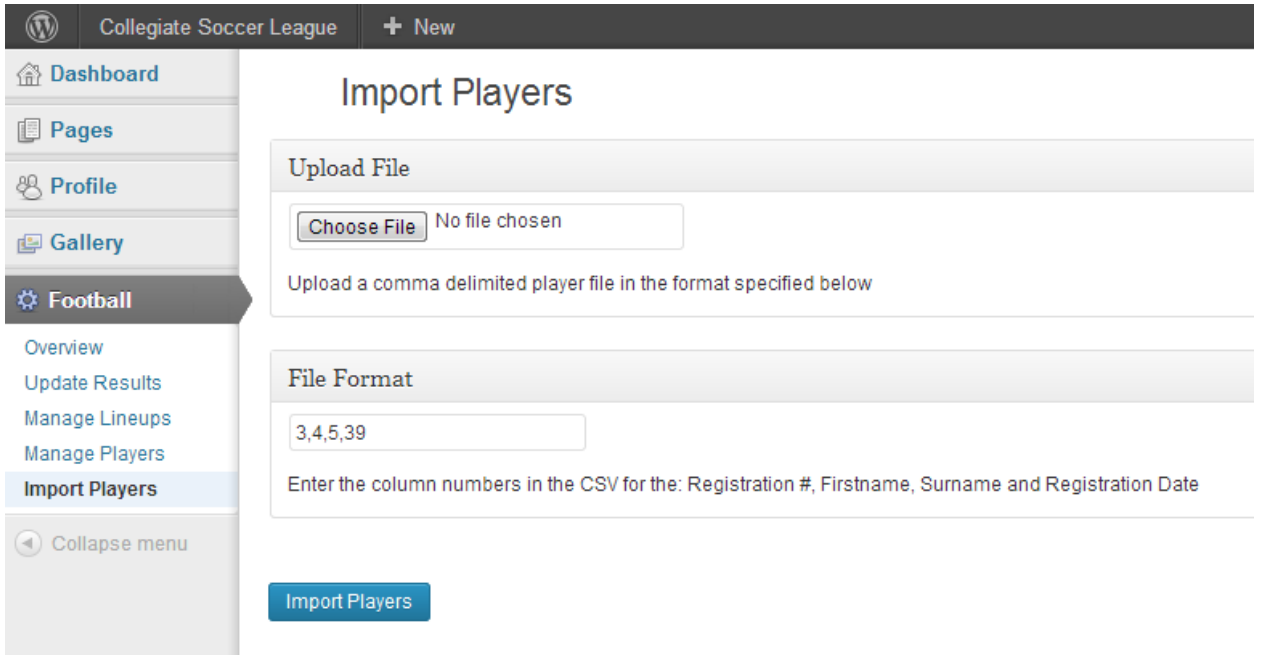

# **Adding Players Manually / Editing Players**

#### **Adding Players Manually**

*You can add players manually rather than importing them each time.*

- 1. Click on 'Manage Players' (see Figure 2 below);
- 2. Click the 'Add New' button (next to the title);
- 3. Fill in the required details;
- 4. Click 'Add Player'.

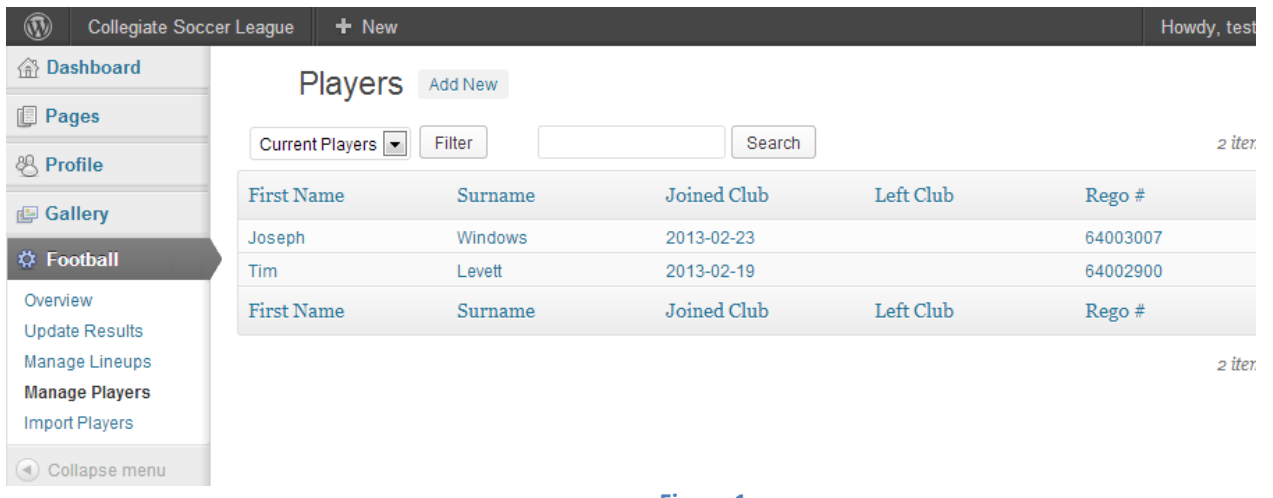

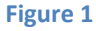

### **Edit Player Details**

- 1. Click on 'Manage Players' *(see Figure 2 above);*
- 2. Search for the player using the page links, or search box;
- 3. Click on the player's details in the table;
- 4. Update the required details;
- 5. Click 'Update Player'.

To remove a player from your current list, set the 'Left Club' date.

### **Matches**

#### **Updating Matches**

*Note: You will only be able to update results for one (1) day following the match.*

- 1. Click on 'Update Results' *(see Figure 3 below);*
	- *a) A list of your club's home matches from the current match day will be displayed.*
- 2. Click on a match to edit it. *(see Figure 4 below);*
- 3. Enter the goals;
- 4. Change the status if appropriate (e.g. Forfeit, Penalties);
- 5. Click the 'Add Line-up?' checkbox, if you can input the team's line-up and stats as well; *a) See the next section regarding adding a line-up.*
- 6. Click 'Update Result'.

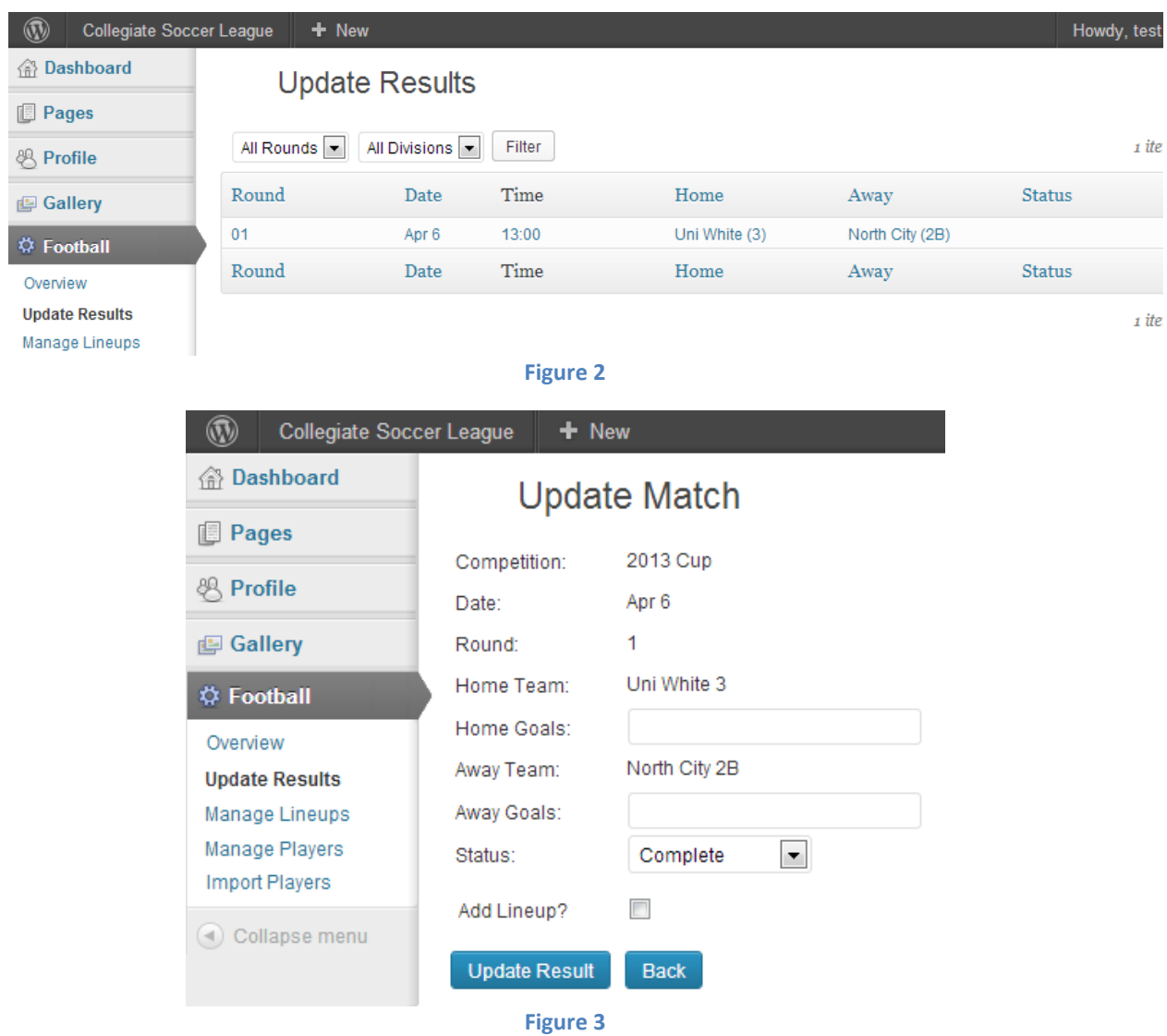

# **Adding Line-ups / Statistics**

You can either add your team's line-up when entering the score as above, or using the steps below after the score has been entered by the home team.

*Note: You will only be able to update line-ups/statistics for three (3) days following the match.*

- 1. Click on 'Manage Lineups' *(see Figure 5 below);*
	- a) *A list of your club's matches from the current match day will be displayed (that have had their results entered)*
- *2.* Click on your club's team to add/edit the line-up *(see Figure 6 below);*
	- *a) If adding the line-up, the team's starting line-up from their previous game will be displayed.*
- 3. Update the starting line-up, and add subs, (subs of subs), goals, cards and own goals;
- *a) The number of goals selected must equal the number of goals scored;*
- 4. Click 'Update Line-up'.

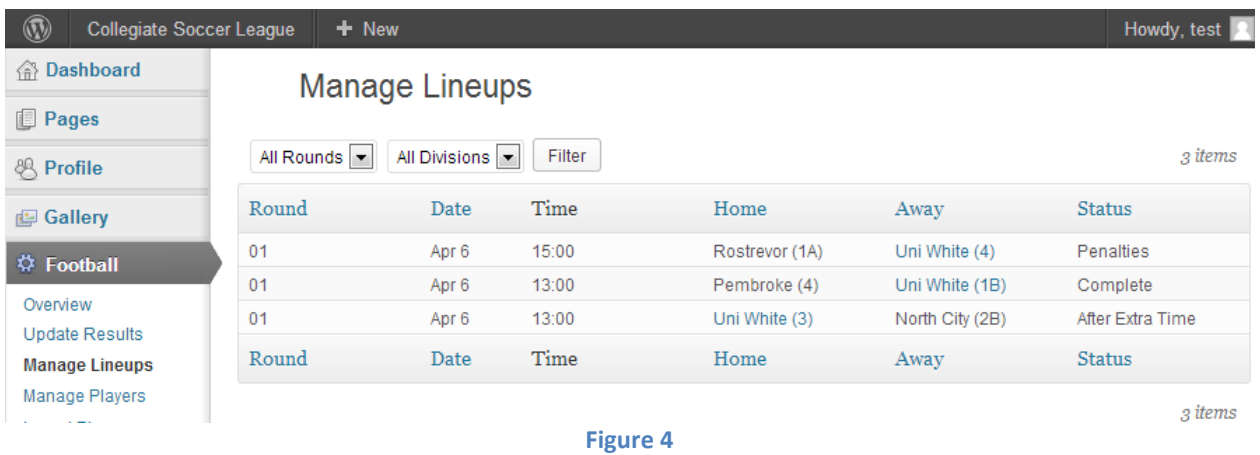

# **NEW FOR 2021 - PLEASE NOTE CLUBS WILL NOW UPLOAD THE PHOTO OR SCAN OF THE FINAL TEAM SHEET ON THIS PAGE INSTEAD OF EMAILING.**

**SEE FIGURE 5 on next page.**

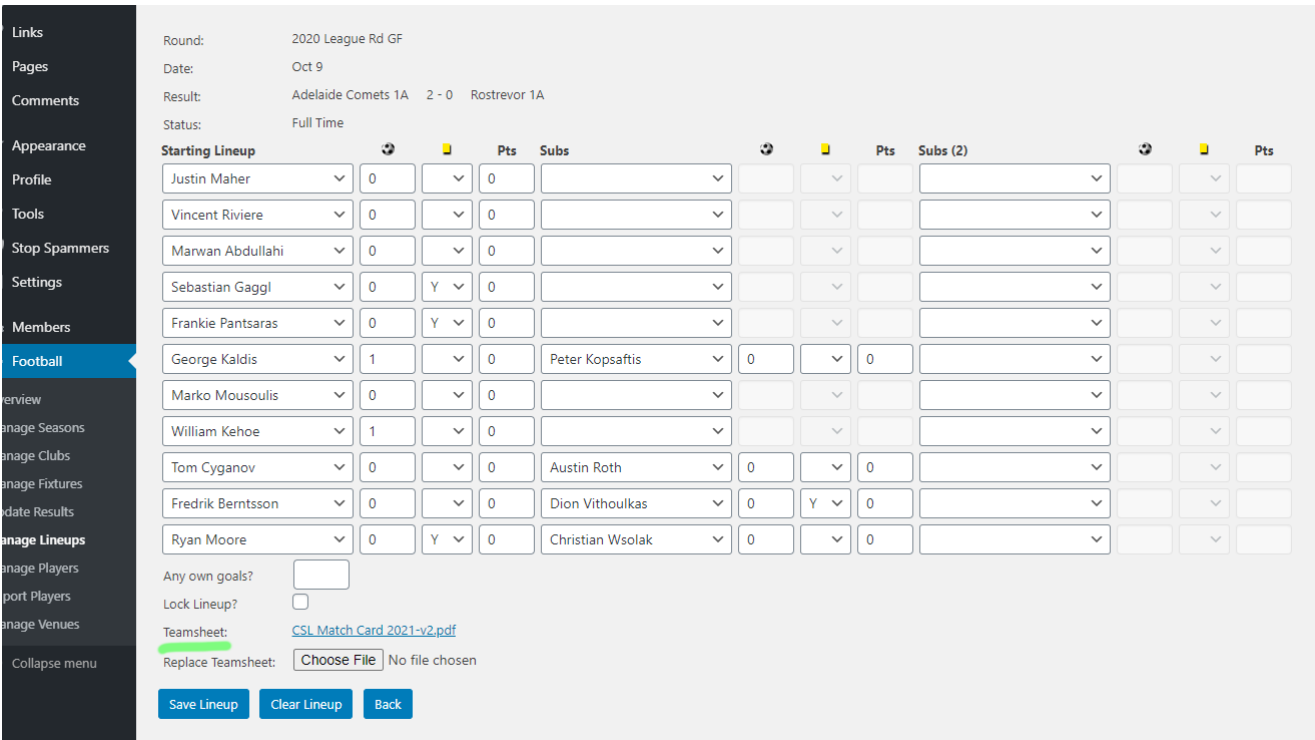

#### **NEW FOR 2021 - PLEASE NOTE CLUBS WILL NOW UPLOAD THE PHOTO OR SCAN OF THE FINAL TEAM SHEET ON THIS PAGE INSTEAD OF EMAILING.**

**Figure 5** 

# **Club Pages**

# **Editing Club Pages**

*Each club has access to edit two pages: their main club page and their Contact Details page. Both must be kept up to date by the club. They replace the Club Registration Form.*

To edit a club page:

- 1. Login with your club's account
- 2. Click on 'Pages'
- 3. Click on one of the three pages listed in the table. *(see Figure 6 below)*
- 4. Edit the content of the page
	- a. To change the number of rows or columns in a table, first click inside the table, and then click the 'Table

button':  $\overline{\mathbf{H}}$   $\bullet$  . If you can't see it, first click the 'Toolbar Toggle' button: to display more options. 5. Click on 'Update' on the right-hand side to save changes.

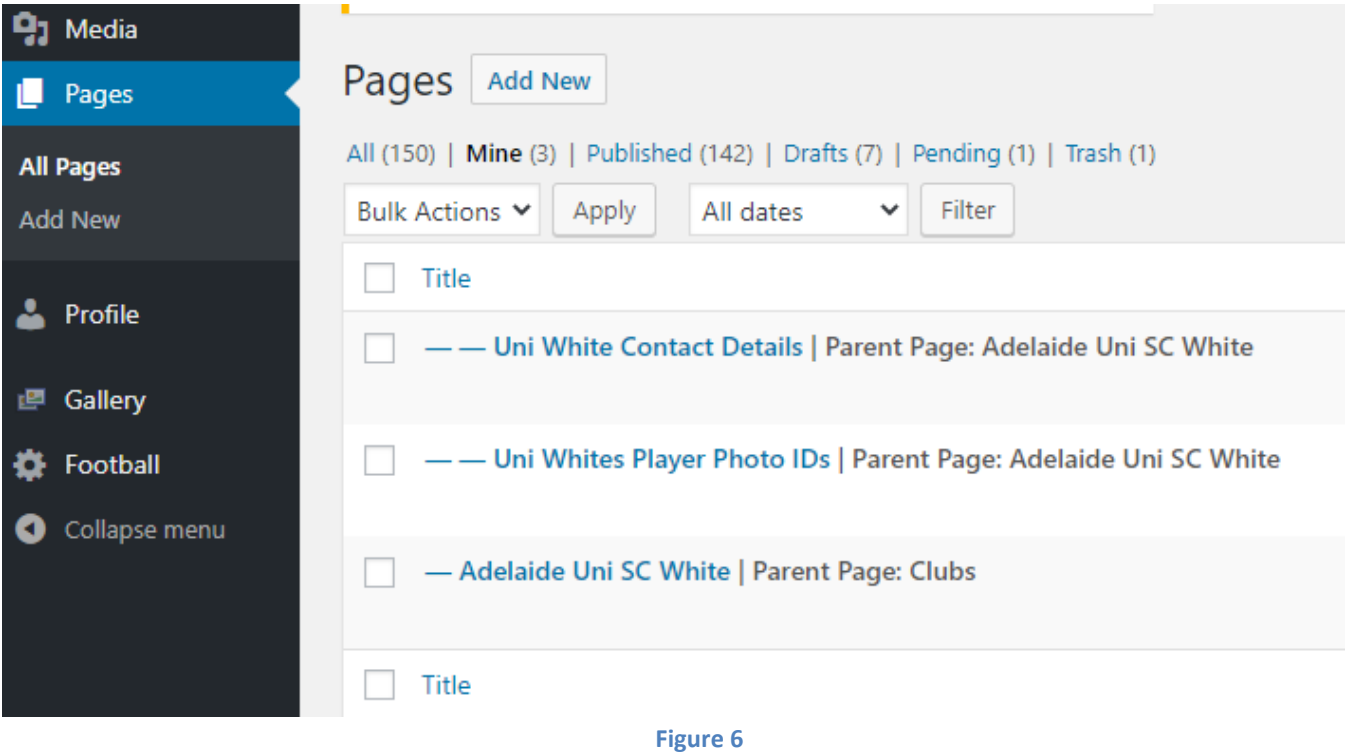

# **Viewing club pages**

The main club pages are accessible via the public 'Clubs' menu option. The Contact Details page, and the Player Photo IDs page can be accessed via the sub-menu from each club. However, for privacy reasons, they can only be viewed by logged-in users.

# **Player Photos: PDF**

*Note: Player photos will no longer be uploaded individually to the CSL Website*

Use PlayFootball to generate ID cards as a pdf document to upload in a single file.

#### **Exporting from PlayFootball**

- 1. Login to the PlayFootball website as registrar;
- 2. Click on 'Registration'
- 3. Click on 'Registration Management'
- 4. Select appropriate filters if required, and click "Display Registrations"
- 5. Select the bulk action ID Card, and all your players using the Select All checkbox in the header (see Figure 7)
- 6. Click Go.

This will export a PDF file which you can upload to the CSL site.

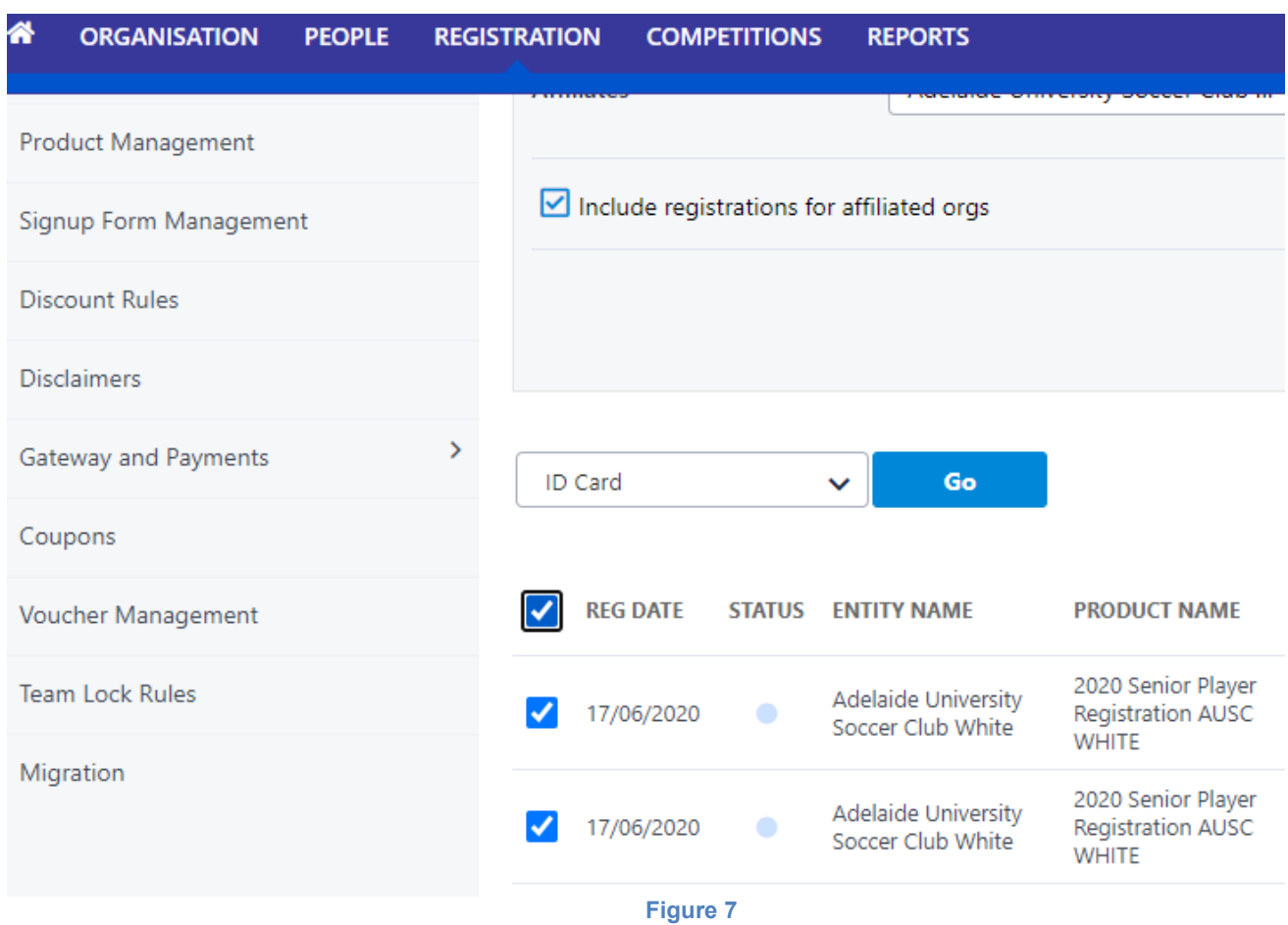

#### **Importing into CSL website**

Follow the instructions in the previous section to edit your club's "Player Photo IDs" page. Then:

- 1. Click the Add Media button to upload the PDF file.
- 2. Wait, and once uploaded, click "Insert into Page".
- 3. Then make sure to click 'Update' on the right-hand side to save changes.